Installation and Use of GlobalProtect VPN Client - Windows

1. Open a web browser and navigate t[o https://vpn.lvc.edu](https://vpn.lvc.edu/) to get to the login page below:

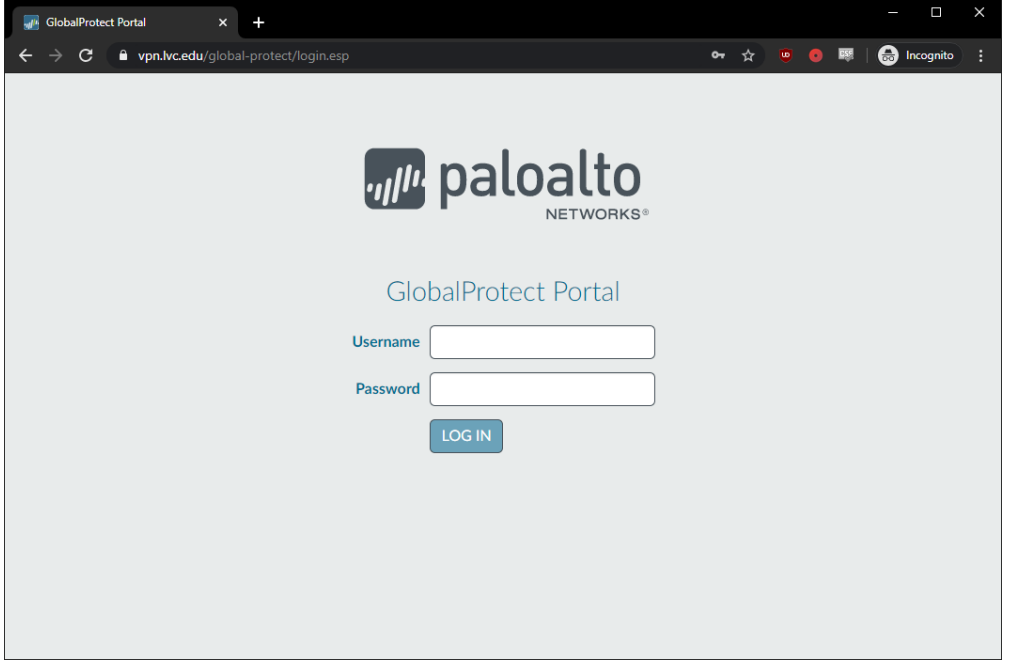

2. Type in your LVC username (username only -no lvc\ or @lvc.edu needed) and password in the appropriate fields and hit login:

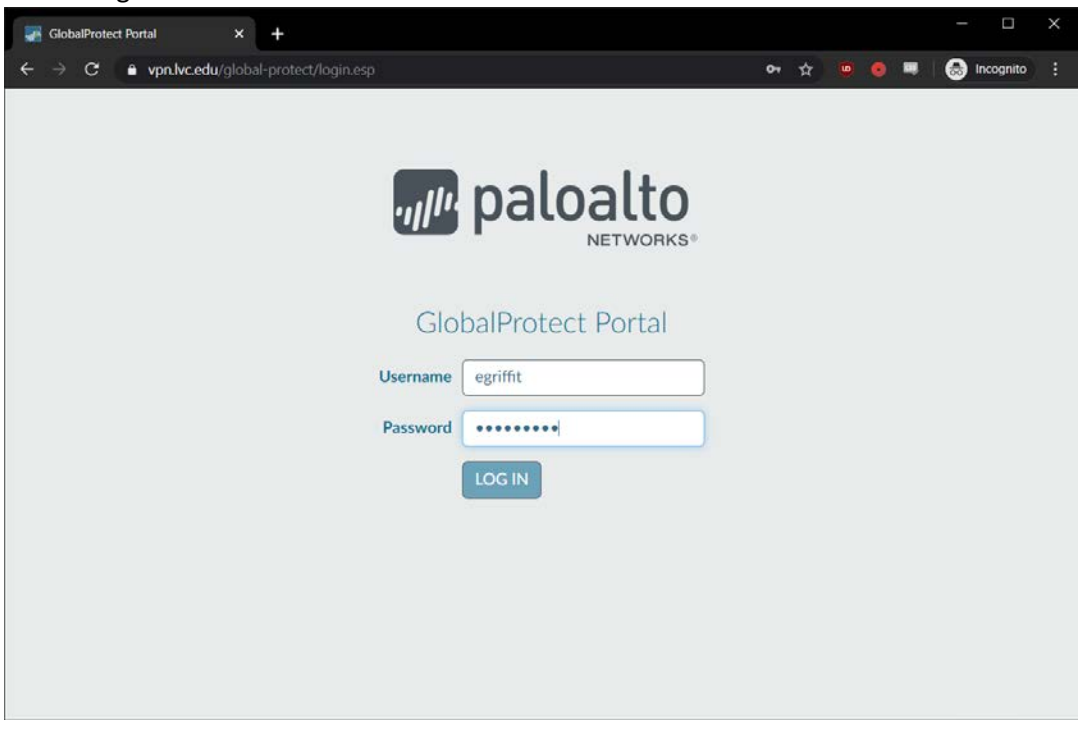

3. Please select the appropriate download for your system (Windows or MAC). Windows users should download the "Windows 64 bit" version instead of 32-bit.

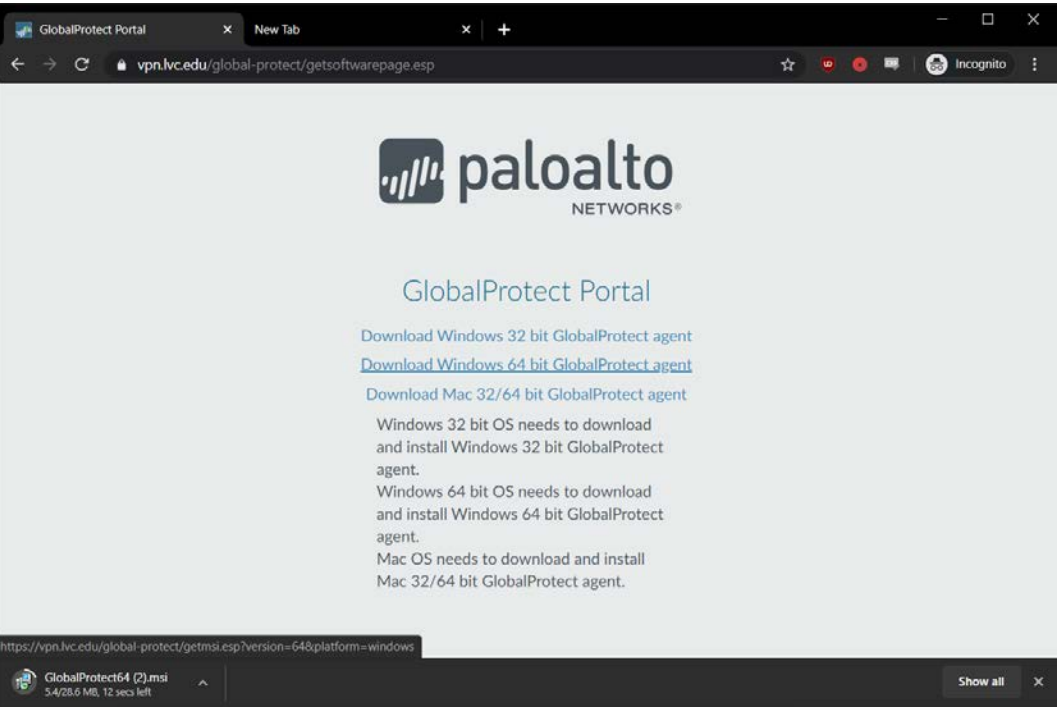

4. Once the download is complete, run the downloaded installer and you should see the following window and click "Next":

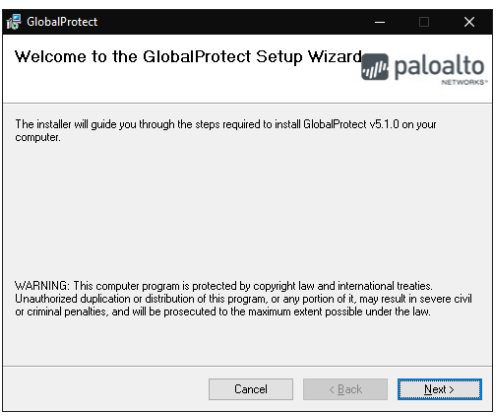

5. In the next window do not modify the default install location shown and click next again:

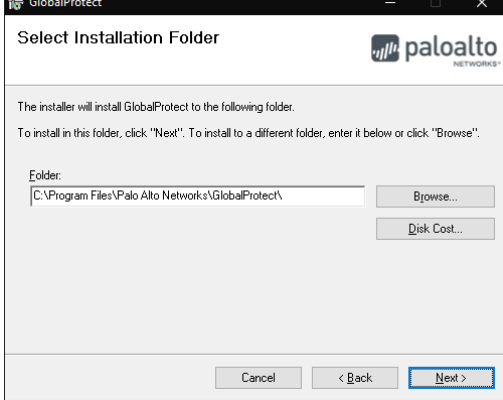

6. Click next one more time to begin the install:

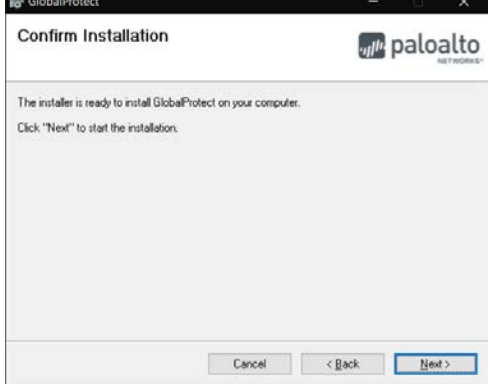

- 7. Windows/Mac may prompt for permission to run the program, if so click allow.
- 8. If the setup is successful will see the following window and can click close to safely exit:

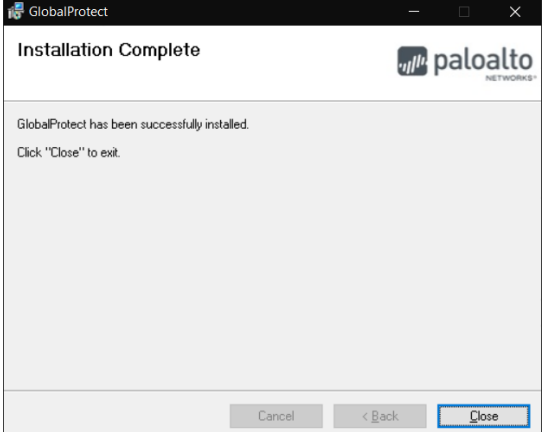

9. You should see a window pop up prompting for a portal address, enter vpn.lvc.edu and hit connect:

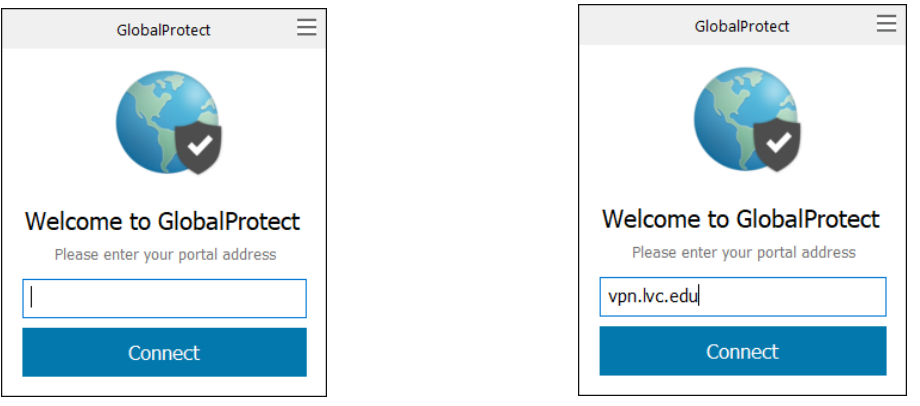

10. You will be prompted for your username and password. Enter your LVC username and password like below and click Sign In:

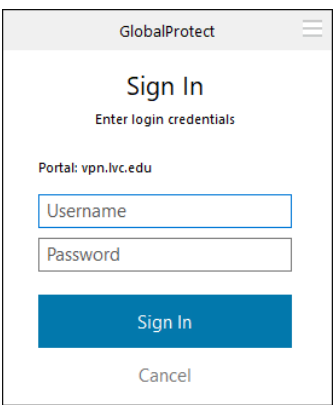

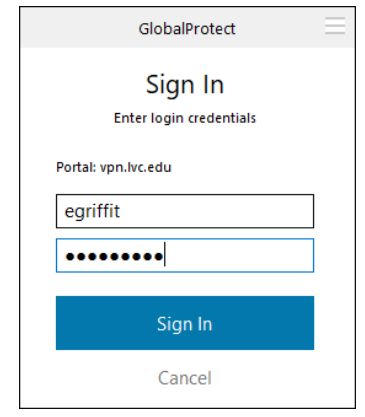

11. You may see the status change to connecting for a few moments, but if you entered the correct credentials you will be connected:

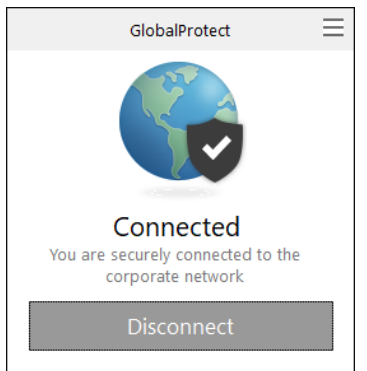

- 12. You may now start using your computer as if it was on LVC's campus network, with access to all files and programs that would normally work from your desk.
- 13. To view the status of your connection or Disconnect/Connect again, click on the App Tray icon in the lower right hand corner:

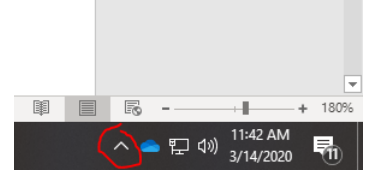

14. Click the GlobalProtect Icon. The icon will look different if your connection is active (left picture) or disconnected (right picture):

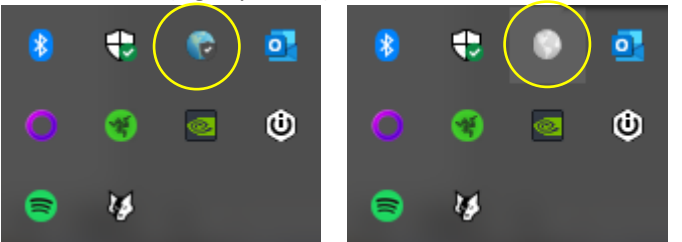

15. If disconnecting from an active session click "Disconnect" (left), if connecting click connect (right):

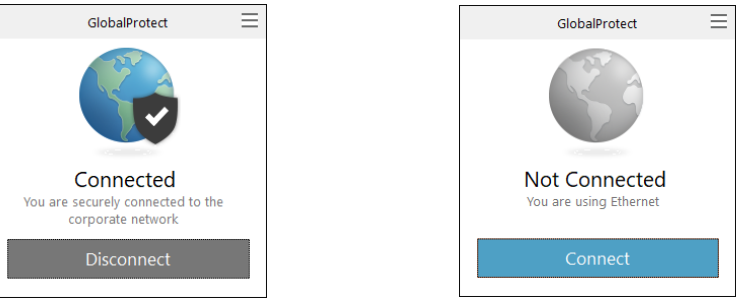

Other notes:

- The GlobalProtect client should auto start when your computer is rebooted, but you will need to connect manually (as shown above) whenever you restart your computer.
- You should never have to re-enter your LVC username/password into the app unless your LVC password changes, the client will ask you to enter your new password.
- Please be sure to only connect when accessing LVC resources. When finished, please disconnect as all traffic on your system will be passing through LVC's network.
- Items in Canvas/OneDrive/Office 365 and your Outlook email can be accessed without any VPN connection.